UNIST Portal -Login

(1) 아이디, 패스워드 입력 후 로 그인 버튼을 클릭하세요.

Enter the ID/password. and click the login button.

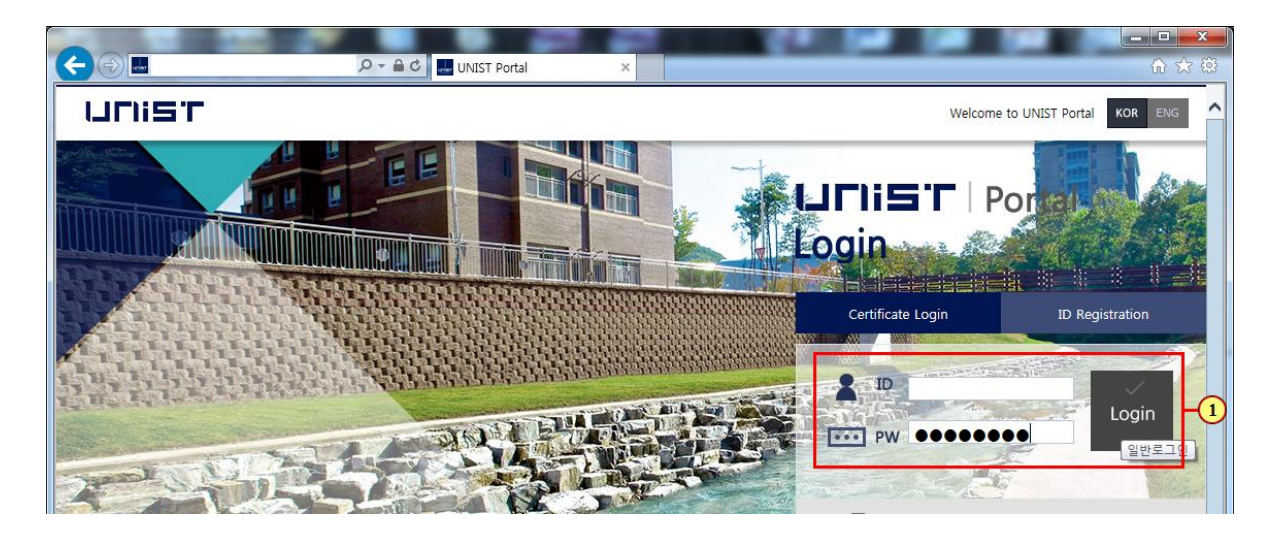

UNIST Portal - the Course Registration Quick Link

(1) 수강신청 바로가기 버튼을 클릭하세요.

Click the Course Registration Quick Link Button.

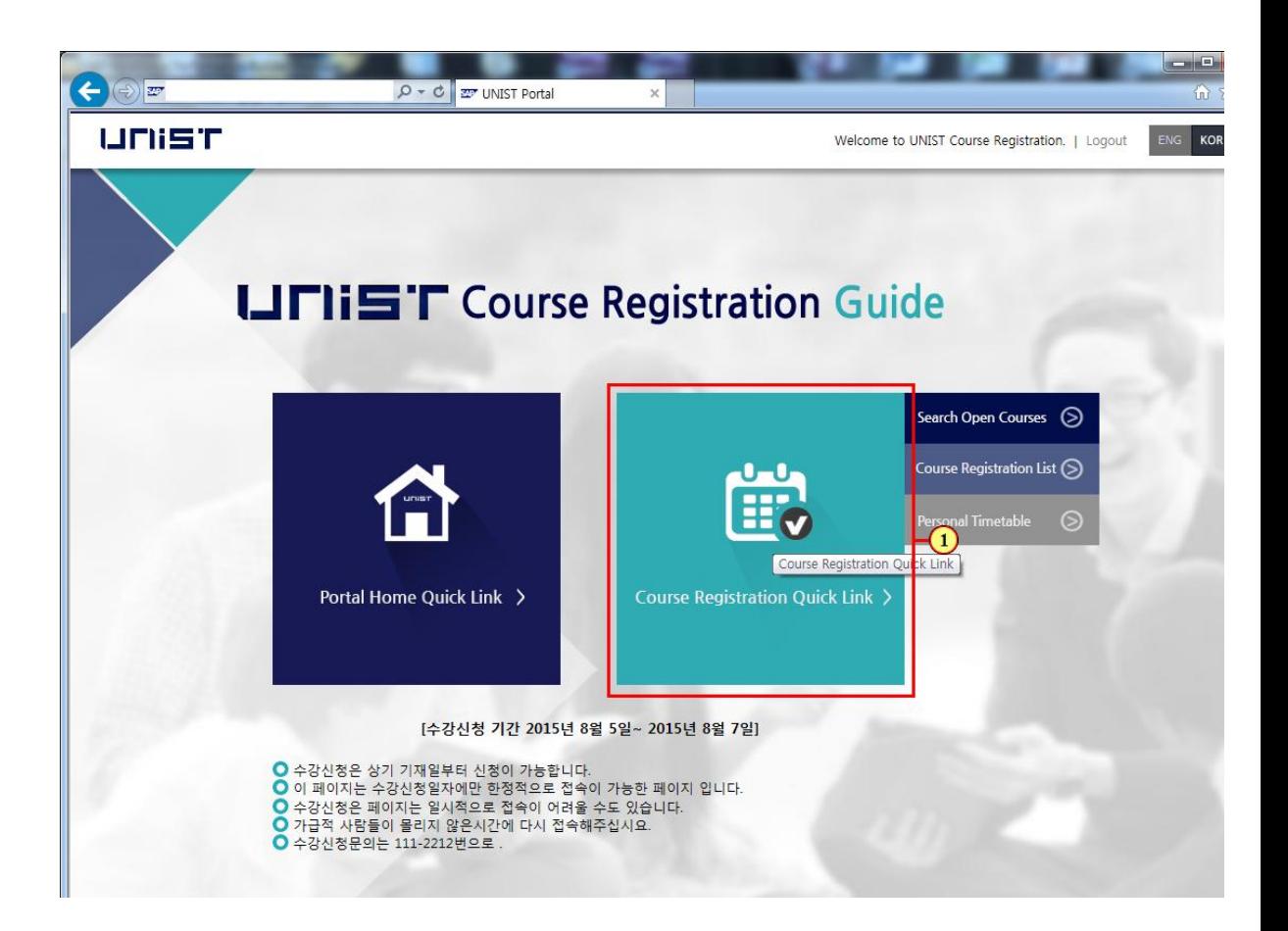

### Check the Notice

(1) 공지사항 확인 후 확인버튼 을 클릭하세요.

After checking the Notice, then click the confirmation button.

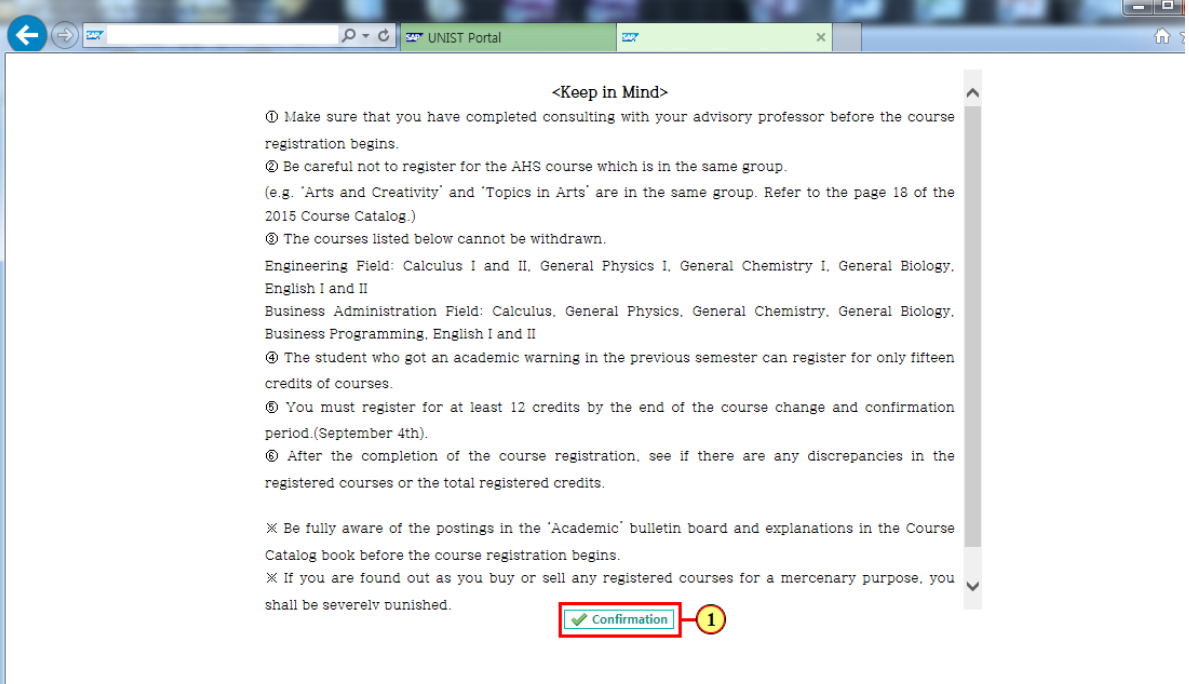

# Select the tab

爿

(1) 조회할 탭을 선택합니다.

Select the tab.

![](_page_3_Picture_27.jpeg)

### Search the courses

(1) 조건 확인 후 검색버튼을 클 릭하세요.

After checking the conditions, click the Search button.

![](_page_4_Picture_32.jpeg)

# Register the Courses

(1) 조회된 리스트 중 신청할 과 목라인의 신청버튼을 클릭하세 요.

Click the application button to apply the subject line.

![](_page_5_Picture_39.jpeg)

check application to take the course

(1) 수강신청된 과목을 확인하세 요

Please check application to take the course

![](_page_6_Picture_31.jpeg)

#### the certificate Course Registration details

(1) 이 버튼을 클릭하면 수강신 청내역확인서를 출력할 수 있습 니다.

Clicking on this button you can print the certificate Course Registration details.

![](_page_7_Picture_45.jpeg)

# the Confirmation of Course Registration

1,

![](_page_8_Picture_13.jpeg)